## 體溫監測站記錄作業 簡易說明

1. 請先登錄本校校務行政系統 ( https://web085004.adm.ncyu.edu.tw ) 並請選擇 "行政人員" 身分進入 (如果為具有簡易權限代理之工讀生則請忽略)

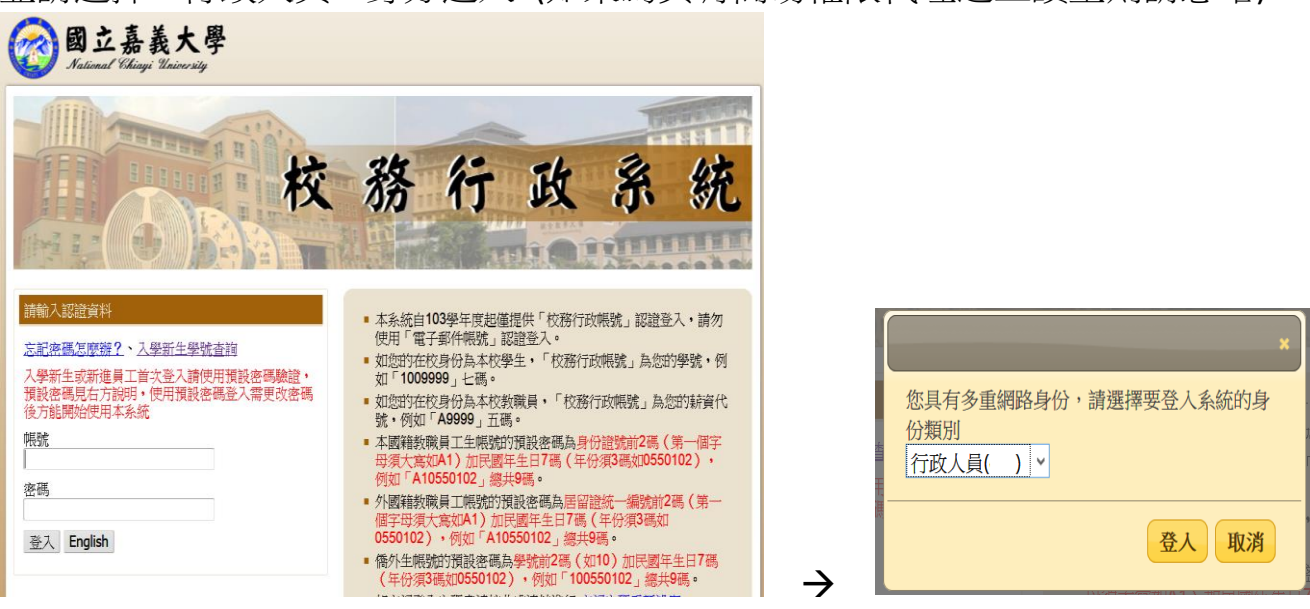

2. 請於系統選單內選擇 "體溫監測站記錄作業" 進入

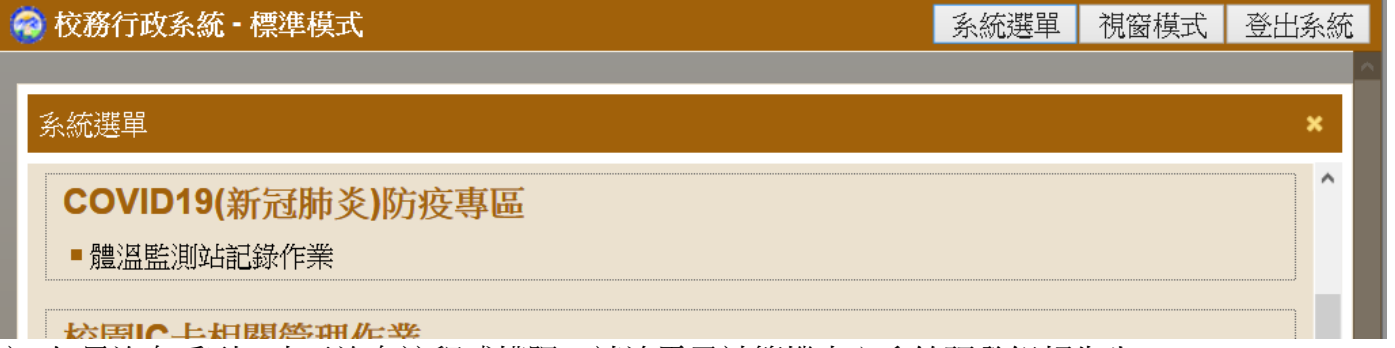

- 註: 如果沒有看到,表示沒有該程式權限,請洽電子計算機中心系統研發組賴先生
- 3. 進入後,畫面如下:

請直接輸入再次測量額溫仍發燒情況之人員之學號(學生)或薪資編號(教職員工),

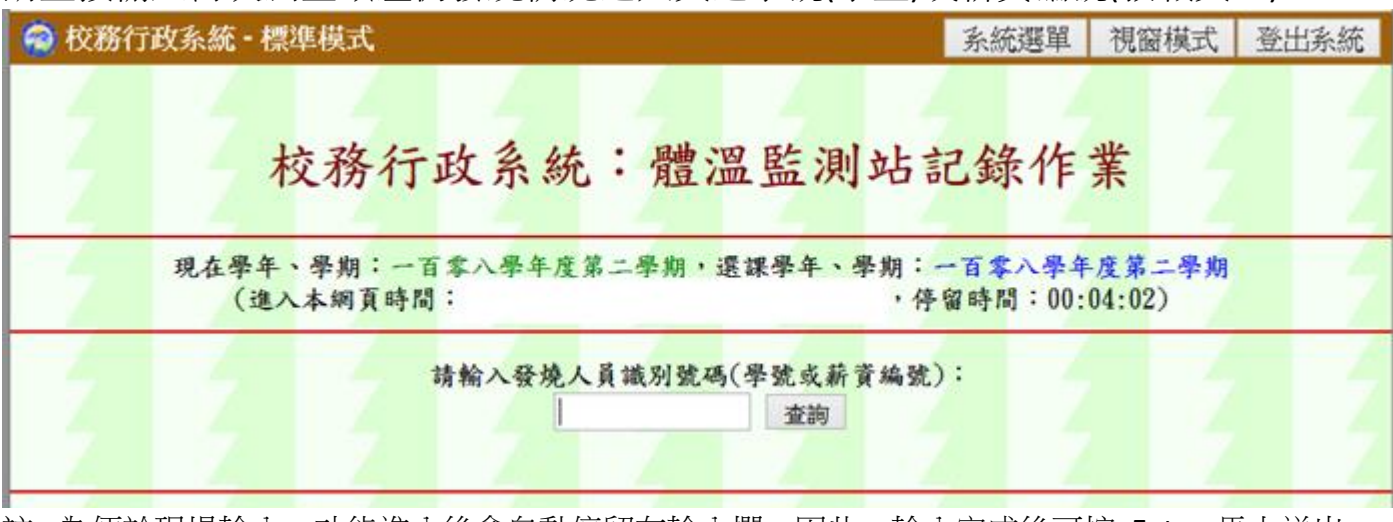

註: 為便於現場輸入,功能進入後會自動停留在輸入欄,因此,輸入完成後可按<Enter>馬上送出 (不須再使用滑鼠去點選"查詢"按鈕)

4. 如果識別號碼正確,將會出現人員相關資訊如下:

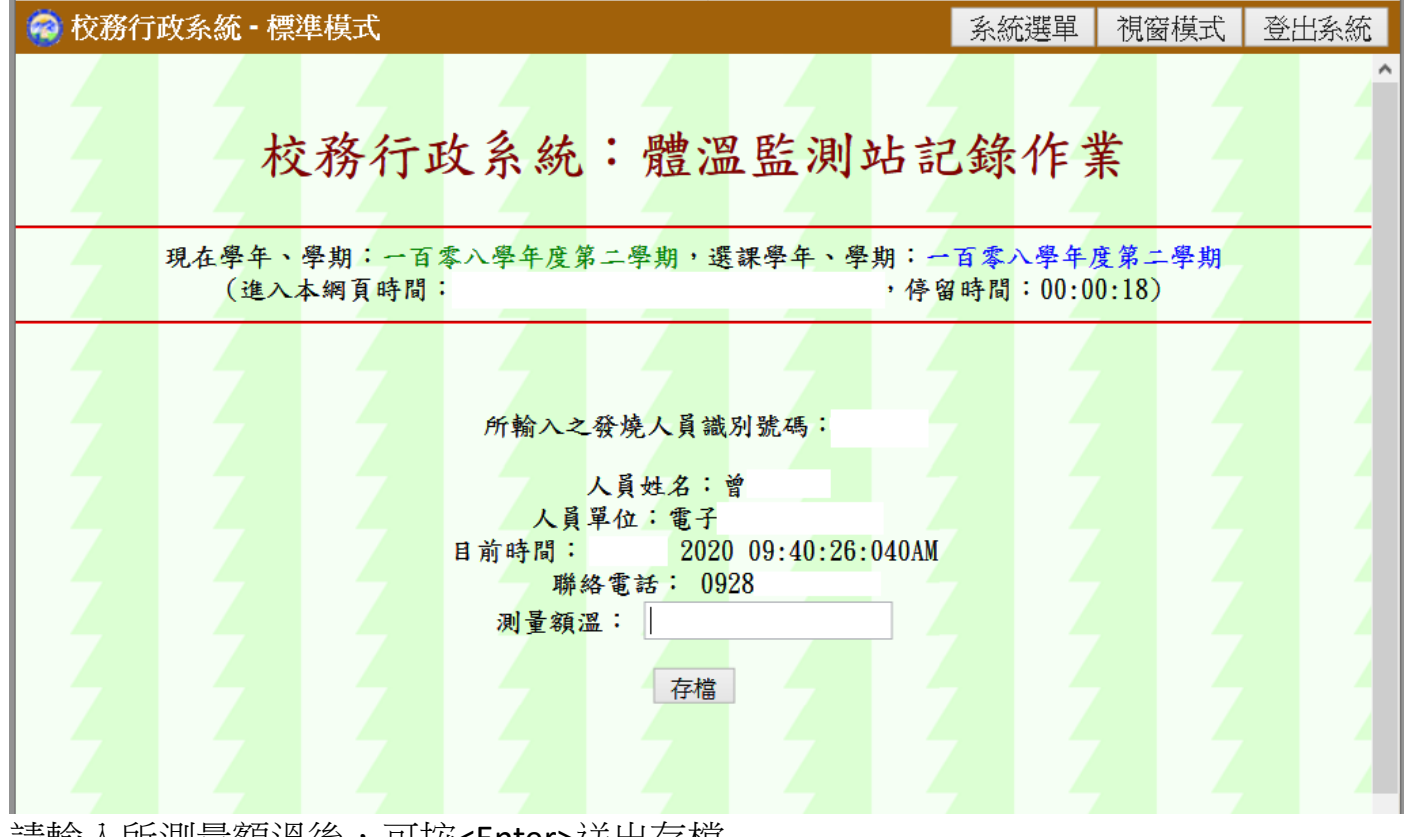

請輸入所測量額溫後,可按<Enter>送出存檔

5. 另,如果現場需要由學生(如: 工讀生或相關學生幹部等)使用,可透過"簡易權限 代理設定" 將此功能設定給學生帳號使用:

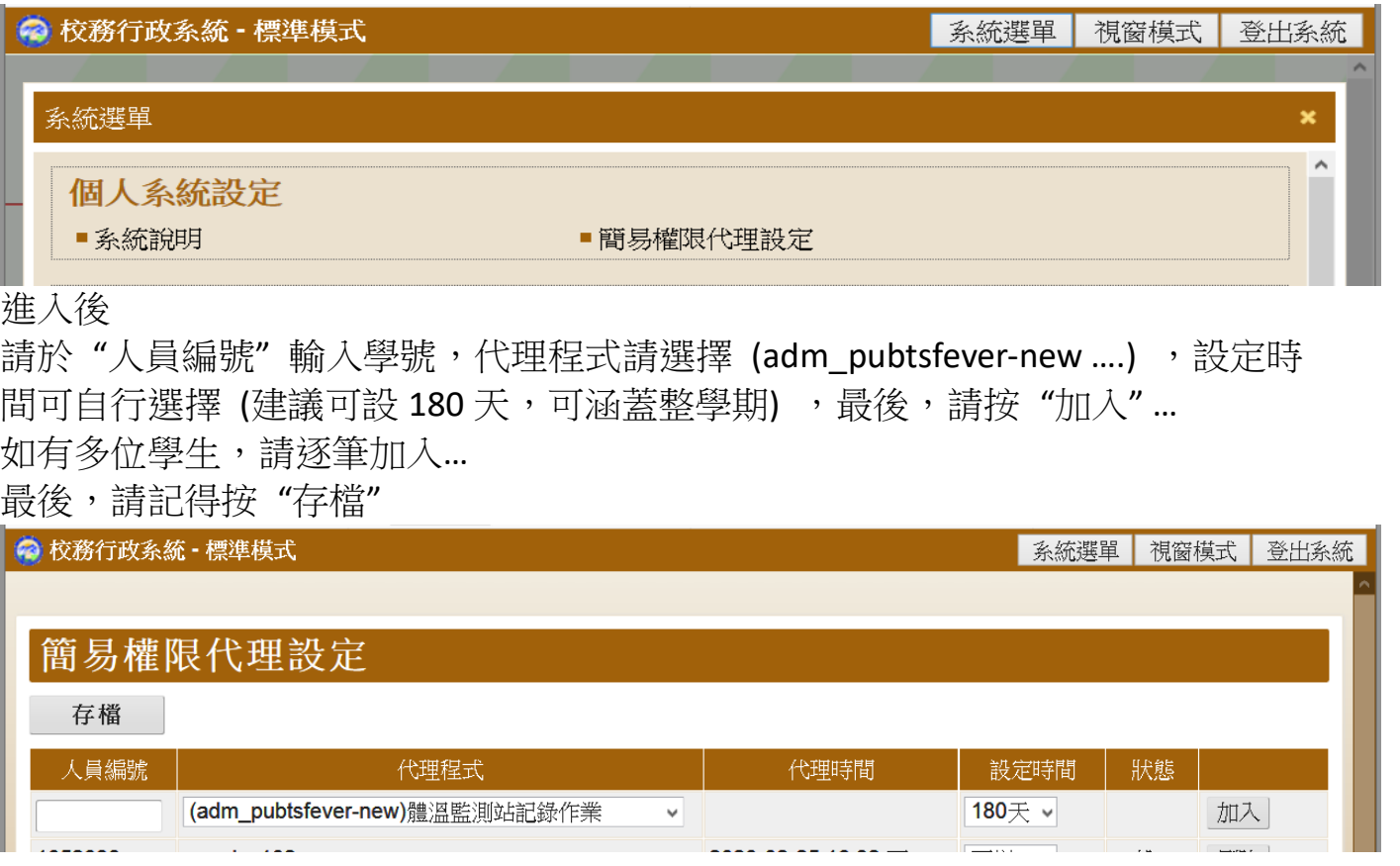